# **Параметры подключения**

# **для работы с виртуальной**

# **АТС [Youmagic.pro](http://www.youmagic.pro/)**

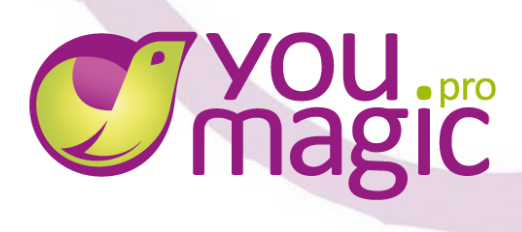

2014 год

# **Оглавление**

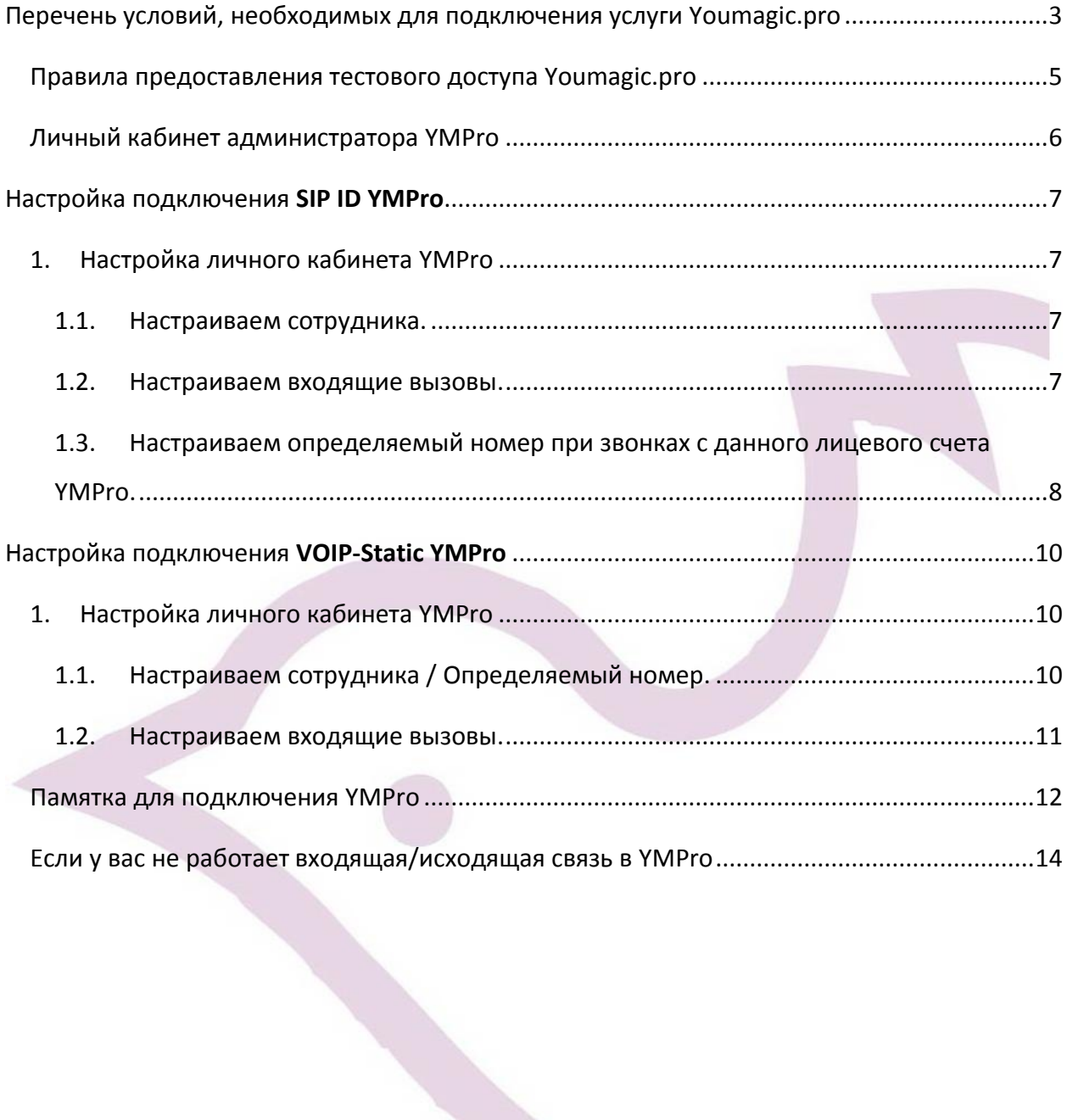

# <span id="page-2-0"></span>**Перечень условий, необходимых для подключения услуги**

# **Youmagic.pro**

- 1. **IP-адрес SIP сервера:** voip.mtt.ru (80.75.132.66);
- 2. **Протокол:** SIP;
- 3. **Транспортный протокол:** UDP;

**!** Для использования TCP, необходимо завести обращение в «Поддержку» из личного кабинета с просьбой включить TCP, либо по запросу через менеджера ОАО «МТТ».

4. **Порт:** 5060 UDP;

**!** Если Вам необходимо использовать нестандартный sip порт, требуется завести обращение в «Поддержку» из личного кабинета с просьбой изменить порт, либо по запросу через менеджера ОАО «МТТ».

5. **Правила набора номера.** Формат Б-номеров. Вызовы необходимо совершать в международном формате Е.164.

**Для звонков по России** номер необходимо набирать в формате:

**+7 - код города или мобильной сети - номер абонента** (11 цифр) или

**8 - код города или мобильной сети** - **номер абонента** (11 цифр) Например, **89206984712 или +78005559000**;

**Для международных звонков** номер необходимо набирать в формате:

**+ - код страны - код города или мобильной сети - номер абонента** или

**810 - код страны - код города или мобильной сети - номер абонента** Например, для звонка на Украину (код страны 380) **+3800975797979 или 8103800975797979;**

- 6. **Факс протокол:** T38;
- 7. **Кодеки:** G.711a (PCMA), G.711u (PCMU), G.729;
- 8. **Кол-во линий в SIP транке:** не ограничено;

**!** При подключении к услугам YMPro существует ограничение в 10 одновременных инициаций вызовов (**10 cps**). Пожалуйста, учитывайте это в работе, особенно, если у Вас есть функции автоматического обзвона клиентов.

- 9. Инструкции по настройкам можно взять на сайте [youmagic.pro](http://youmagic.pro/ru) в разделе [«Документы»](http://youmagic.pro/ru/info/documents/);
- 10. Пошаговую инструкцию по настройкам [личного кабинета администратора](http://youmagic.pro/ip_themes/ump/docs/admin.pdf) и [личного кабинета сотрудника](http://youmagic.pro/ip_themes/ump/docs/user.pdf) можно взять на сайте [youmagic.pro](http://youmagic.pro/ru) в разделе Поддержка -> [Обучение](http://youmagic.pro/ru/support/learning/);
- 11. **!** Нельзя на одном клиентском IP-адресе подключать несколько лицевых счетов YMPro, один из которых YMPro SIP Static;
- 12. Наличие порта доступа к сети Интернет, минимальная пропускная способность для гарантированной работы услуги VoIP не менее 128 Кбит/с;
- 13. Доступ к сети Интернет должен быть обеспечен с присвоением оборудованию VoIP публичного или приватного (через NAT) IP адреса;

**!** Обратите внимание: для корректной работы услуги YMPro – оконечное клиентское

оборудование VoIP должно находиться не более чем за одним NAT.

- 14. При условии использования Firewall, на нем должны быть разрешён IP-адрес voip.mtt.ru(80.75.132.66);
- 15. **! ВАЖНО: Обязательно необходимо провести меры по обеспечению**

**безопасности** (сетевая защита (настройка firewall), дизайн сети (разделение голоса и данных в разные Vlan, VPN), анализ логов (fail2ban), защита планом маршрутизации звонков (dialplan), защита периферийных устройств, надежные пароли);

16. Термины:

**NAT** (от англ. Networ kAddress Translation — «преобразование сетевых адресов») — это механизм в сетях TCP/IP, позволяющий преобразовывать IP-адреса транзитных пакетов.

**Firewall** (Межсетевой экран или сетевой экран) — комплекс аппаратных или программных средств, осуществляющий контроль и фильтрацию проходящих через него сетевых пакетов в соответствии с заданными правилами. Основной задачей сетевого экрана является защита компьютерных сетей или отдельных узлов от несанкционированного доступа. Также сетевые экраны часто называют фильтрами, так как их основная задача не пропускать (фильтровать) пакеты, не подходящие под критерии, определённые в конфигурации. Некоторые сетевые экраны также позволяют осуществлять трансляцию адресов — динамическую замену внутри сетевых (серых) адресов или портов на внешние, используемые за пределами ЛВС.

# <span id="page-4-0"></span>**Правила предоставления тестового доступа Youmagic.pro**

**! Тестовые минуты на youmagic.pro можно получить только при подключении через менеджера ОАО «МТТ»**.

**!** При самостоятельной регистрации тестовые минуты не начисляются, для тестирования услуги необходимо пополнить счёт YMPro.

**!** Сессия = Количество одновременных разговоров.

- При подключении через менеджера ОАО МТТ предоставляется на период тестирования **300 минут по России и СНГ, исключая страны Балтии**;
- Количество одновременных сессий неограниченно;
- IP-адрес МТТ voip.mtt.ru (80.75.132.66).

При предоставлении тестового доступа, аккаунт остается активным в течение 14 дней.

При подключении через менеджера ОАО МТТ предоставляется на период тестирования **300 минут** по России и СНГ, исключая страны Балтии.

**В случае неоплаты счета, аккаунт блокируется. Через месяц аккаунт удаляется**.

# <span id="page-5-0"></span>**Личный кабинет администратора YMPro**

Для начала работы с виртуальной АТС YMPro необходимо настроить личный кабинет. Инструкция по настройке личного кабинета открывается сразу при входе.

Минимальной настройкой для работы входящих звонков является создание сотрудника и настройка меню «обработка вызовов», для перенаправления входящего звонка на определенного сотрудника.

Для входа в личный кабинет администратора зайдите на сайт [http://youmagic.pro/ru/.](http://youmagic.pro/ru/) Далее в верхней части страницы нажмите **Вход** и введите ваш логин и пароль для входа в кабинет администратора.

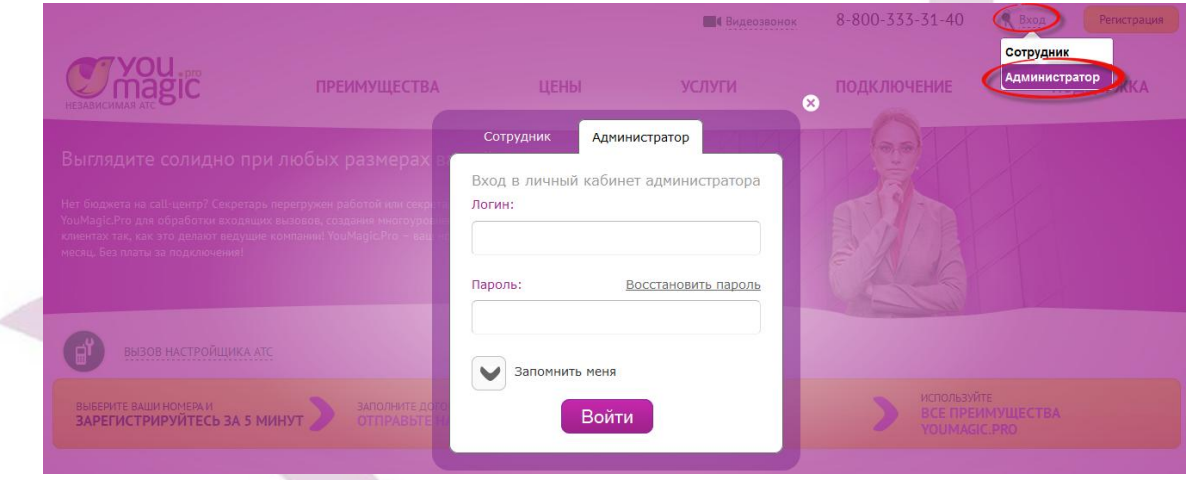

**!** Доступ приходит на контактный e-mail.

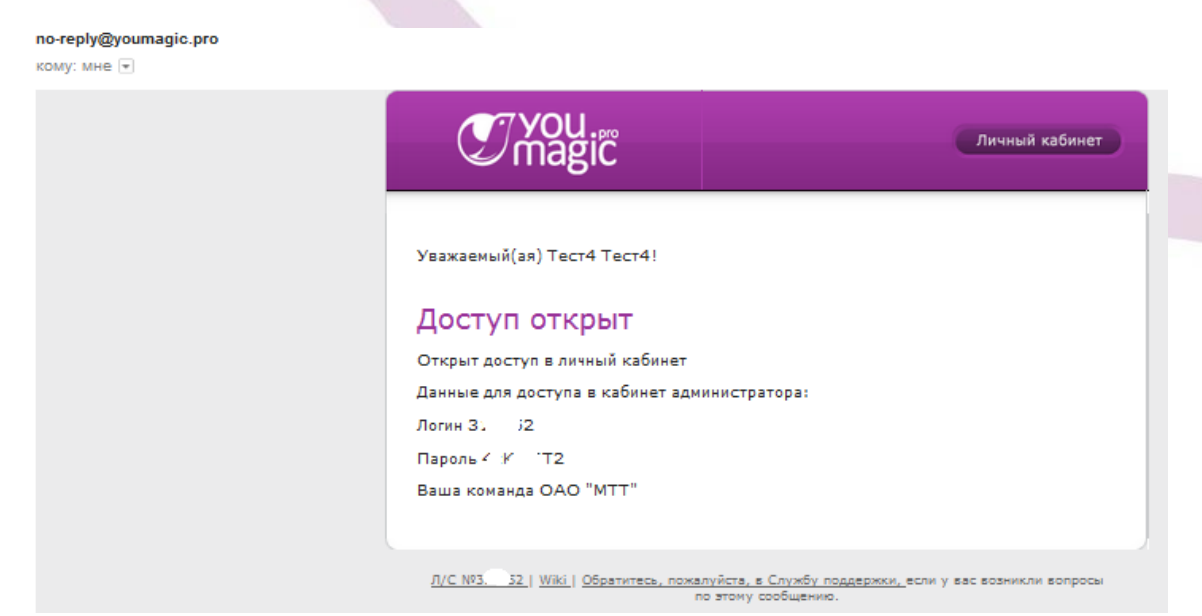

# <span id="page-6-0"></span>**Настройка подключения SIP ID YMPro**

#### <span id="page-6-1"></span>**1. Настройка личного кабинета YMPro**

#### <span id="page-6-2"></span>**1.1. Настраиваем сотрудника.**

**Настройки -> Сотрудники / SIP ID -> Свойства сотрудника -> Заполняем необходимые поля -> Запоминаем пароль оборудования -> Сохранить.**

**!** Обратите внимание, учётные данные для настройки VoIP оборудования находятся справа - блок **«Настройки оборудования».**

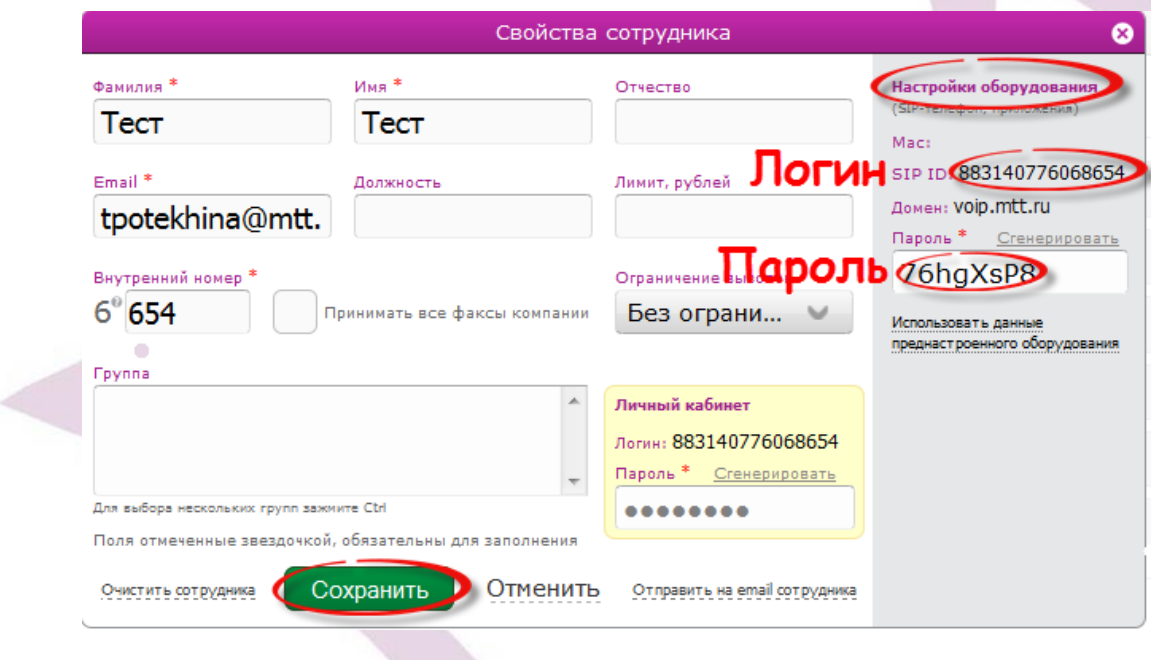

#### Учетные данные сотрудника

#### <span id="page-6-3"></span>**1.2. Настраиваем входящие вызовы.**

**!** В данном примере входящий вызов будет направлен напрямую на сотрудника.

Пошаговую инструкцию по настройкам [личного кабинета администратора](http://youmagic.pro/ip_themes/ump/docs/admin.pdf) [и личного](http://youmagic.pro/ip_themes/ump/docs/user.pdf)  [кабинета сотрудника](http://youmagic.pro/ip_themes/ump/docs/user.pdf) можно взять на сайте [youmagic.pro](http://youmagic.pro/ru) в разделе [«Обучение»](http://youmagic.pro/ru/support/learning/).

**Личный кабинет администратора -> Настройки -> Обработка вызовов -> Добавить номер**

#### **-> Добавить переадресацию ->**

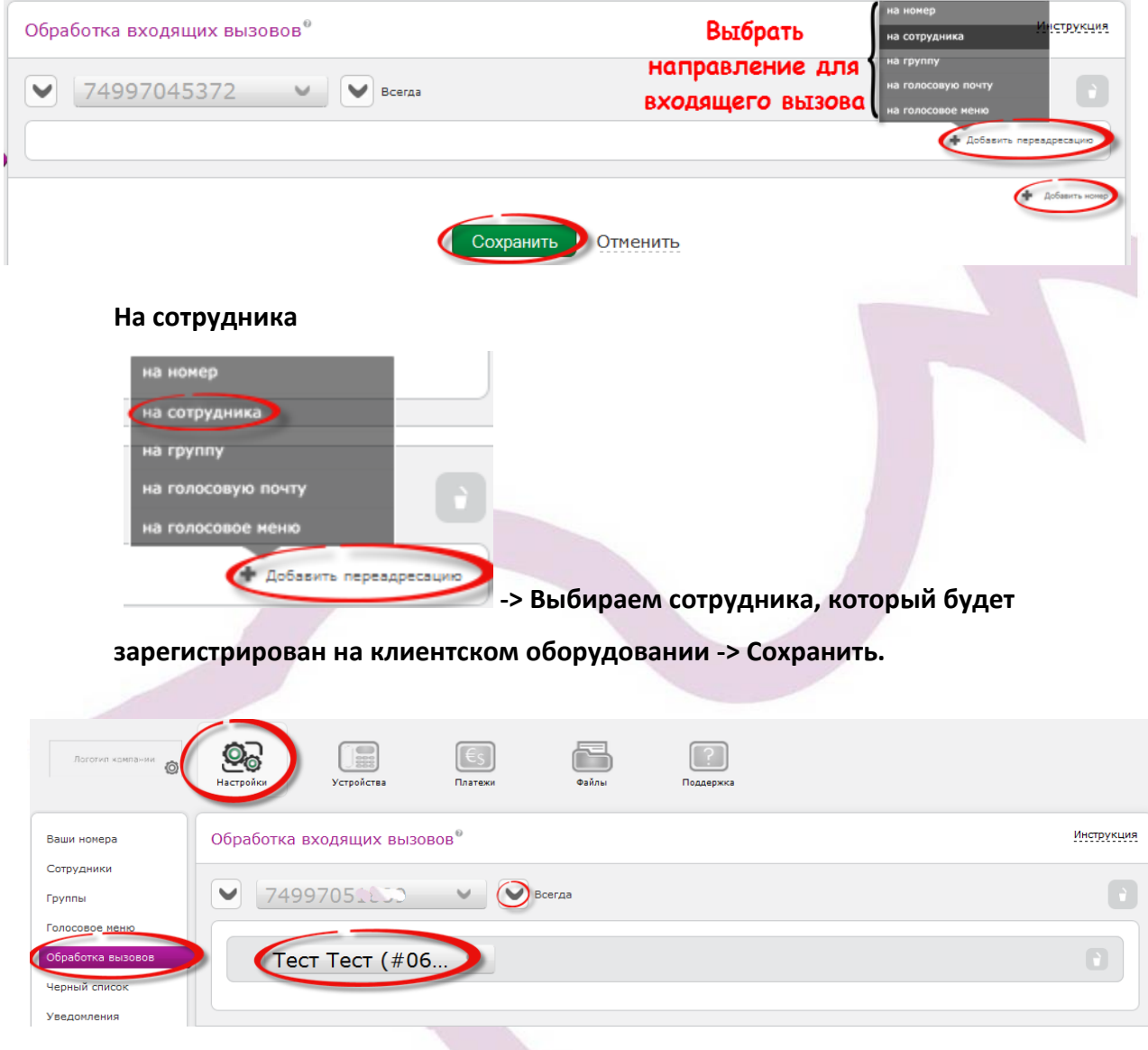

Маршрутизация входящих вызовов

#### <span id="page-7-0"></span>**1.3. Настраиваем определяемый номер при звонках с данного**

#### **лицевого счета YMPro.**

**Настройки -> Ваши номера -> Перетащить определяемый номер вверх -> Сохранить.**

**!** Внимание, **по умолчанию** со всего лицевого счета (6 цифр) при исходящих вызовах всегда будет определяться номер, который выбран в настройках «**Ваши номера**», вне зависимости, сколько куплено номеров в данном лицевом счете.

Изменить определяемые номера для определенных сотрудников можно по заявлению через менеджера ОАО «МТТ» на этапе включения/тестирования. При самостоятельном подключении через **личный кабинет администратора -> Поддержка.**

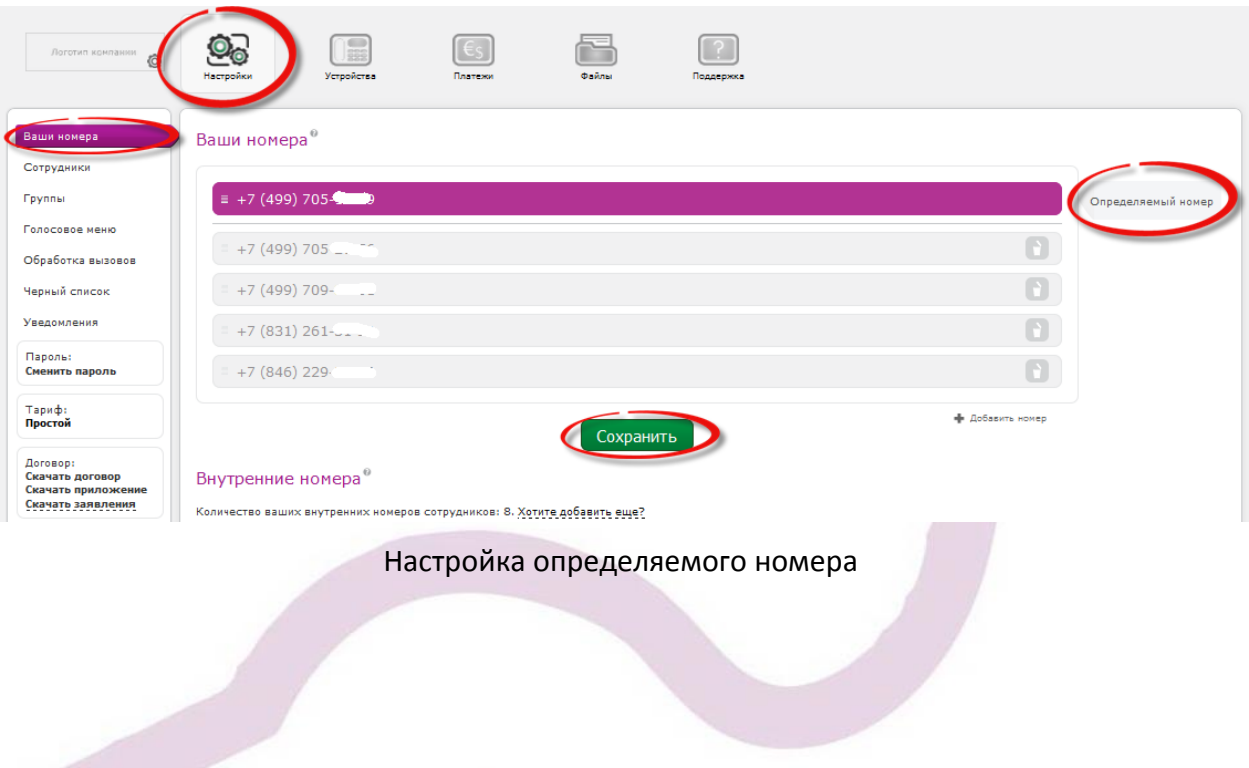

# <span id="page-9-0"></span>**Настройка подключения VOIP-Static YMPro**

#### <span id="page-9-1"></span>**1. Настройка личного кабинета YMPro**

#### <span id="page-9-2"></span>**1.1. Настраиваем сотрудника / Определяемый номер.**

**Настройки -> Сотрудники / SIP ID -> Свойства VOIP-static -> При необходимости меняем отображаемый номер (номер, который будет определяться при звонках с данного лицевого счета) -> Сохранить.**

**!** Обратите внимание, новые IP-адреса можно открыть только по заявлению в ОАО «МТТ», самостоятельно из личного кабинета добавить новый IP-адрес – нельзя.

**!** Внимание, **по умолчанию** со всего лицевого счета (6ти-значный номер) при исходящих вызовах всегда будет определяться номер, который прописан в настройках сотрудника VOIP-static, вне зависимости, сколько куплено номеров в данном лицевом счете.

Изменить определяемые номера для определенных сотрудников можно по заявлению через менеджера ОАО «МТТ» на этапе включения/тестирования. При самостоятельном подключении через **личный кабинет администратора -> Поддержка**.

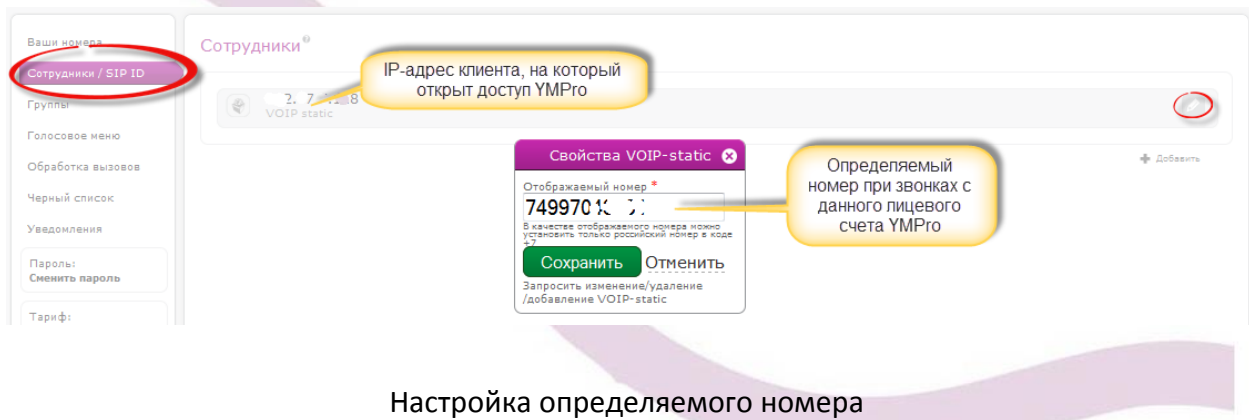

#### <span id="page-10-0"></span>**1.2. Настраиваем входящие вызовы.**

**Личный кабинет администратора -> Настройки -> Обработка вызовов -> Добавить номер -> Добавить переадресацию ->**

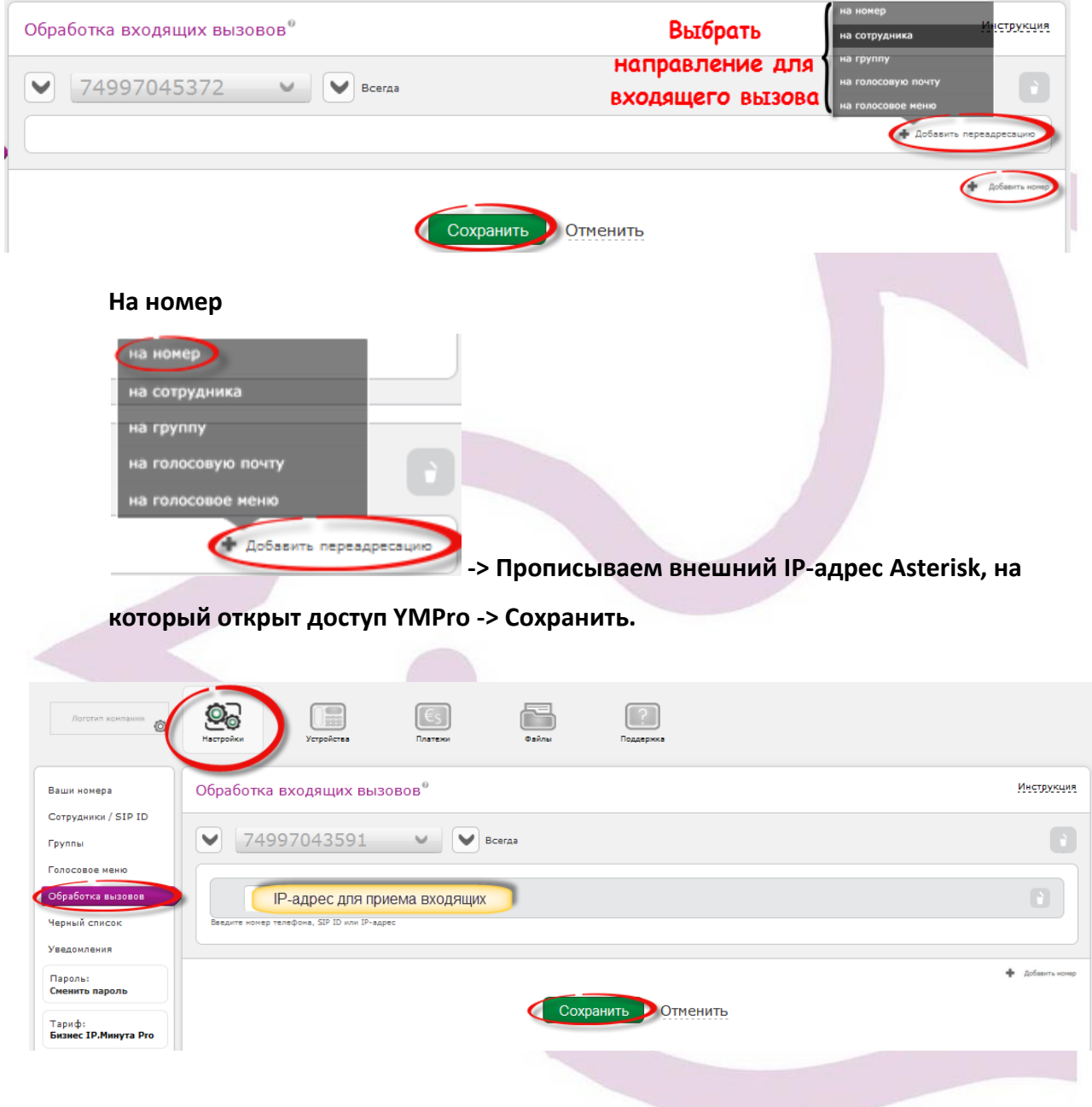

Маршрутизация входящих вызовов

**!** Предварительно IP-адрес должен присутствовать в разделе «Сотрудники / SIP ID».

# **Памятка для подключения YMPro**

<span id="page-11-0"></span>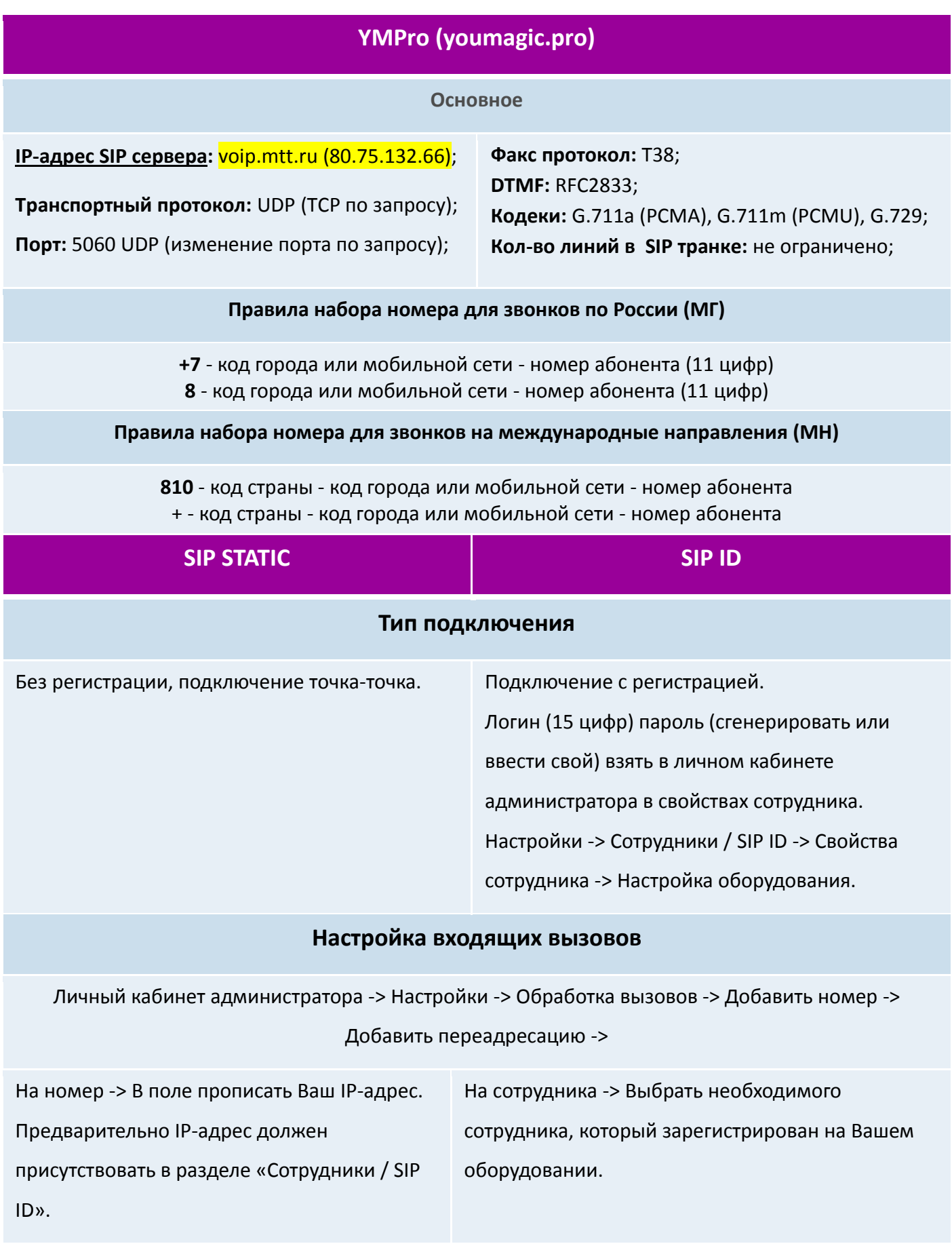

#### **Определяемый номер (для всего лицевого счета YMPo)**

#### Определяемый номер по умолчанию всегда один

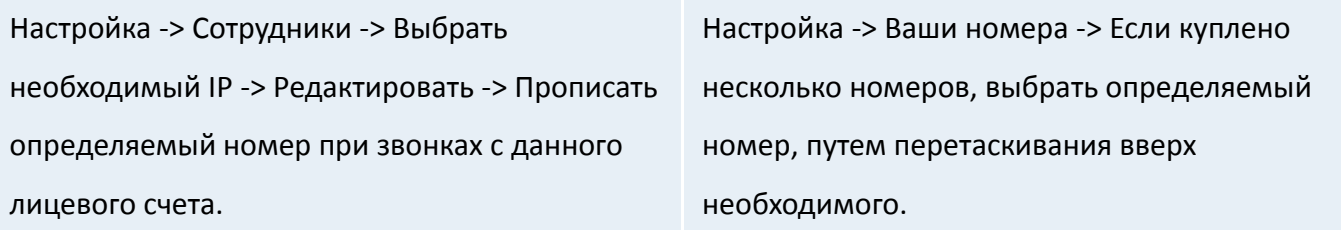

В настройках клиентского оборудования VoIP номер для определения нигде указывать не нужно.

#### **Идентификатор входящего вызова (DID номер)**

По умолчанию для всех городских номеров будет приходить идентификатор **7111**

**!** Разделение DID номеров осуществляется по заявлению через менеджера ОАО «МТТ» на этапе включения. При самостоятельном подключении через личный кабинет администратора -> Поддержка.

Каждый купленный номер в настройках обработки вызова необходимо направлять на разных сотрудников. В качестве DID будет приходить логин сотрудника (15 цифр). **!** Если направить все входящие вызовы (в настройках обработки вызова) на одного сотрудника, DID будет одинаковым для всех номеров.

**Подстановка любого существующего А-номера** номера РФ в качестве определяемого номера при звонках с YMPro. Подстановка осуществляется на стороне клиентского оборудования.

**!** Делается по заявлению через менеджера ОАО «МТТ» на этапе включения.

Формат А-номера при исходящих вызовах: 78005559000

**Подстановка существующего А-номера** номера РФ в качестве определяемого номера при звонках с YMPro. Подстановка осуществляется на стороне ОАО «МТТ».

**!** Делается по заявлению через менеджера ОАО «МТТ» на этапе включения.

В запросе указать с какого IP-адреса какой номер должен определяться.

В запросе указать с какого сотрудника (SIP ID) какой номер должен определяться.

В настройках клиентского оборудования VoIP номер для определения нигде указывать не нужно.

**! ВАЖНО провести меры по обеспечению безопасности** (сетевая защита (настройка firewall), дизайн сети (разделение голоса и данных в разные Vlan, VPN), анализ логов (fail2ban), защита планом маршрутизации звонков (dialplan), защита периферийных устройств, надежные пароли).

#### <span id="page-13-0"></span>**Если у вас не работает входящая/исходящая связь в YMPro**

- 1. Проверить соответствует ли Ваше оборудование и способ его подключения перечню условий, необходимых для подключения к услуге YMPro;
- 2. Перепроверить правильность ввода технических данных из личного кабинета YMPro;
- 3. Проверить настройки обработки вызовов в личном кабинете YMPro;
- 4. Если входящий вызов направлен на внутренний номер Убедиться, зарегистрирован ли внутренний номер, на который направлен входящий вызов;
- 5. Если входящий вызов направлен на IP Убедиться, на том ли IP адресе клиент производит настройки, на который направлен входящий вызов;
- 6. Проверить правильность набора номера. При звонках на МН направления, уточнить данный код в списке закрытых направлений;
- 7. Если у вас возникли трудности в настройки вашего VoIP оборудования при подключении к YMPro, обратитесь к менеджеру ОАО «МТТ»;
- 8. Коммерческим клиентам по вопросам обслуживания и технической поддержки обращаться по бесплатному телефону +7 800 333 3140 или через обращение в личном кабинете YMPro (вкладка **Поддержка**).

### **Компания ОАО «МТТ» желает Вам приятного общения!**